#### **BUILDING A CULTURE OF GENEROSITY**

# GYVE ANDROID REGISTRATION INSTRUCTIONS

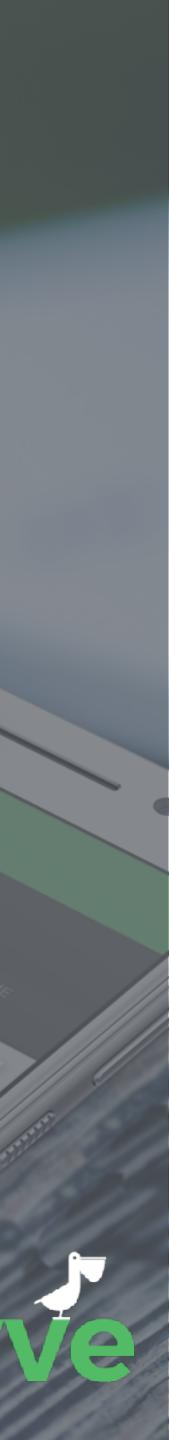

\*200.89 Deur

S55.00 Depr

SIG. 29 Dours

|                   | I 22% 2:56 PM v2.0.0   |
|-------------------|------------------------|
| Email<br>Password | Forgot?<br>ve? Sign Up |
| SIG               | IN IN                  |
| h                 | 70                     |

When you first open the Gyve app you will be taken to the landing screen. Select the "New to Gyve? Sign Up" link to be taken to the registration screen.

#### **LANDING SCREEN**

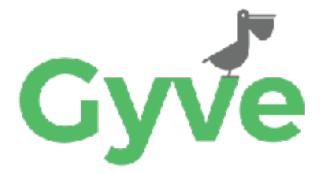

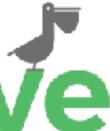

| Let's        | set up you | ır accoun |      |
|--------------|------------|-----------|------|
| First Name   |            |           | v2.0 |
| Last Name    |            |           |      |
| Mobile Pho   | ne         |           |      |
| Email        |            |           |      |
| Password     |            |           |      |
| 4-Digit Secu | rity Pin   |           |      |
| I Agree      | with the T | erms of l | Jse  |
|              | SIGN U     | IP        |      |
|              |            |           |      |

### **REGISTRATION SCREEN**

Each item on the registration screens is used to help authenticate and communicate with you. A few items of note are listed below.

**Password**: Must be at least 8 alpha-numeric characters.

**Create PIN**: This is a **4-digit** PIN that will be used to lock down the app after it is no longer in use.

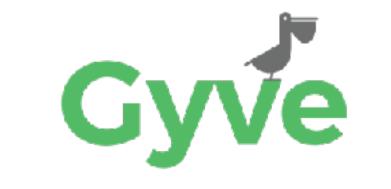

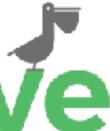

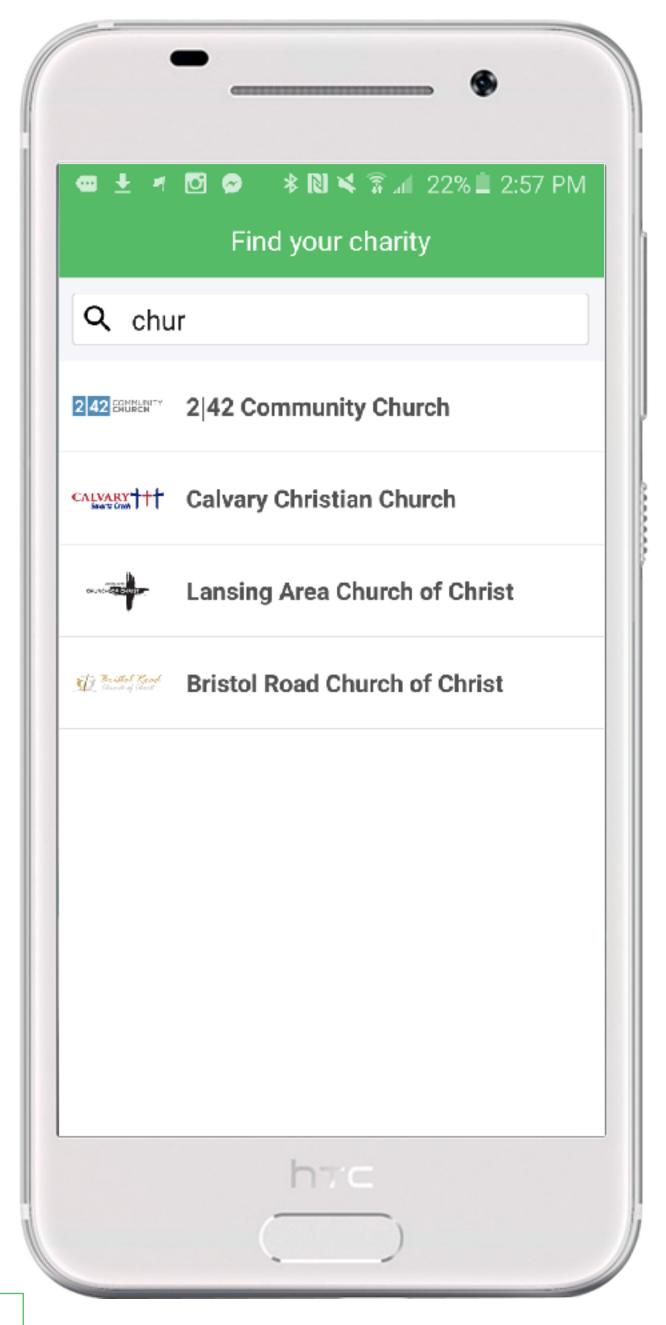

#### **CHARITY SCREEN**

Search for your charity of choice by typing a few letters into the top section. Depending on the charity you select, there may be an additional screen to select a sub-charity/location/mission for that charity.

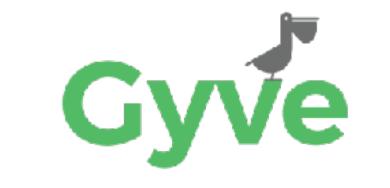

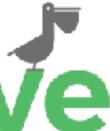

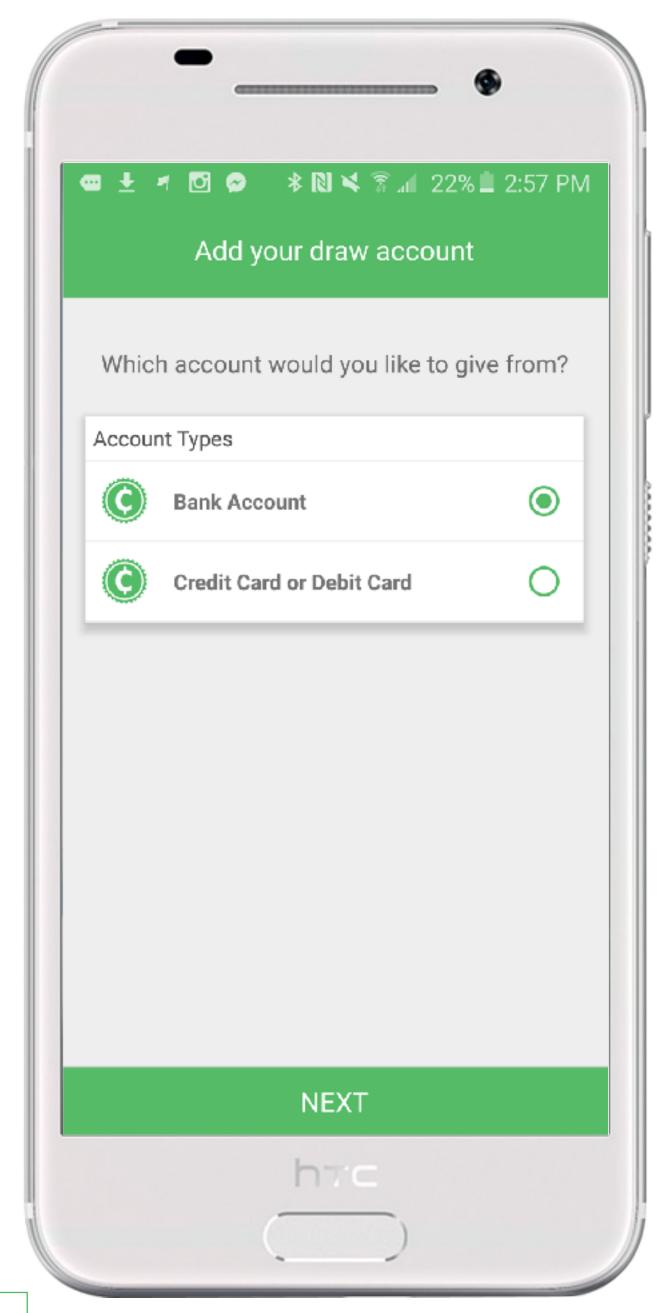

The draw account is where all of your transactions will be withdrawn from. Select the type of account you want to set up.

#### **DRAW ACCOUNT SCREEN**

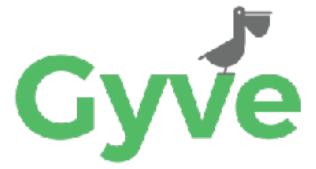

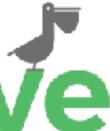

| 🚥 🛨 ศ 🖸 🔗 🛛 🕸 🕅 🌂 🛜 📶 22% 🔲 2:57 PM |                      |  |
|-------------------------------------|----------------------|--|
| A                                   | dd your draw account |  |
| Account                             | Nickname             |  |
| Routing N                           | lumber               |  |
| Account                             | Number               |  |
| O Savings                           | Checking             |  |
| Billing Zip                         | o Code               |  |
|                                     |                      |  |
|                                     |                      |  |
|                                     |                      |  |
|                                     |                      |  |
|                                     | ADD ACCOUNT          |  |

Enter in your bank (ACH) routing and account numbers or if you choose Credit/Debit, enter you card information to add your draw account.

#### **DRAW ACCOUNT ENTER SCREEN**

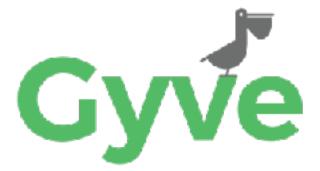

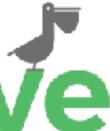

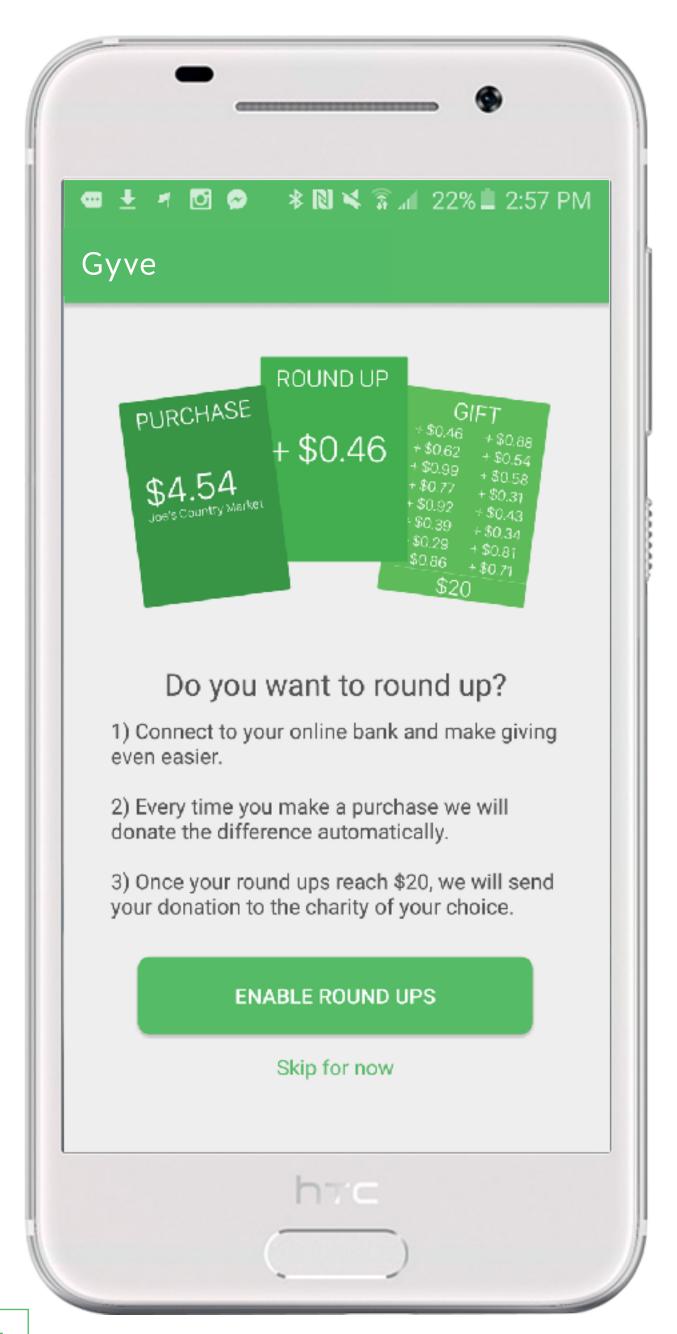

## **ROUND UP DECISION SCREEN**

Round up allows you to donate the change from your online banking transactions to the charity of your choice. If you are interested in using round ups, simply select the "ENABLE ROUND UPS" button at the bottom to continue.

If you are not interested in using the round up at this time, simply select the "Skip for now" link at the bottom. This will take you to the dashboard. You can always add a round up account from your payment methods screen in

the app.

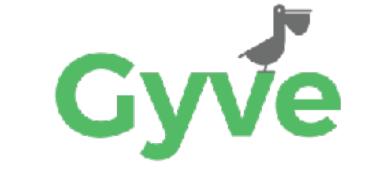

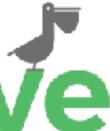

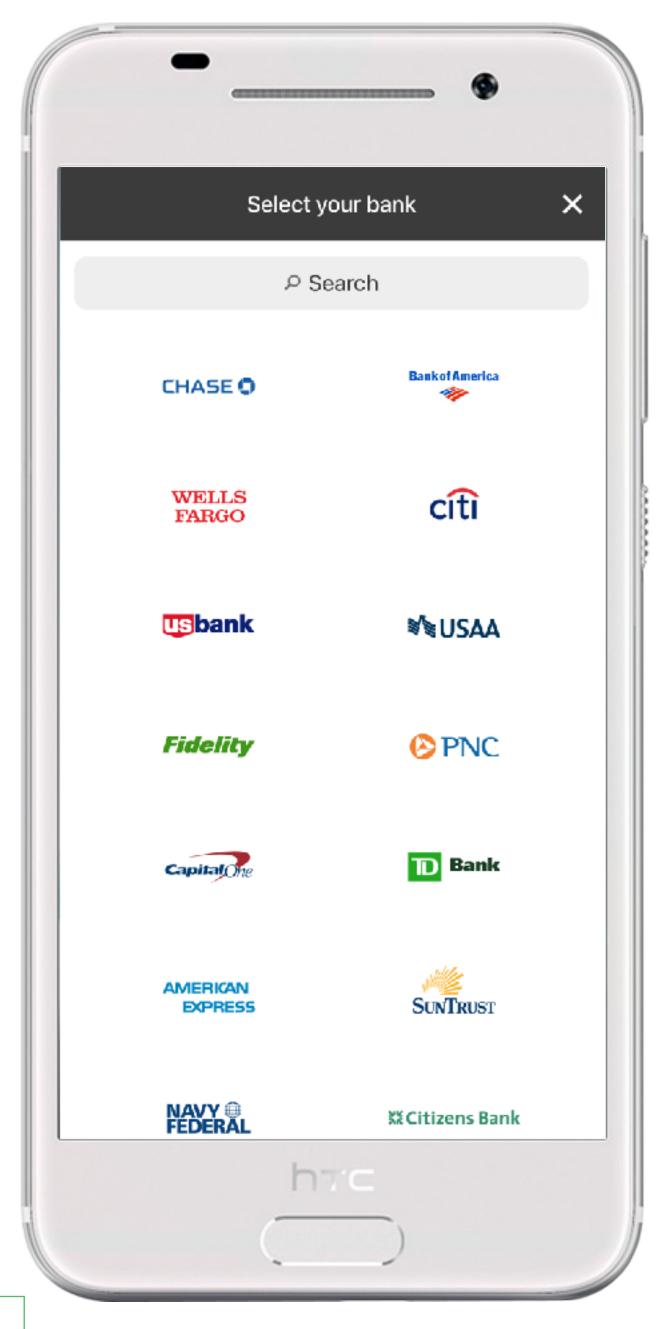

### **BANK SEARCH SCREEN**

When adding a round up account, first you will need to find your bank. We have over 19,000 banks in our system, so its a good chance yours is included. Search by typing a few letters into the top section. Select your bank to continue to the next screen.

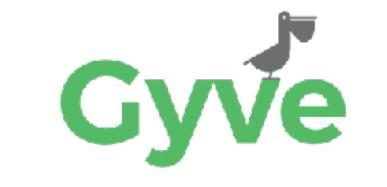

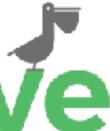

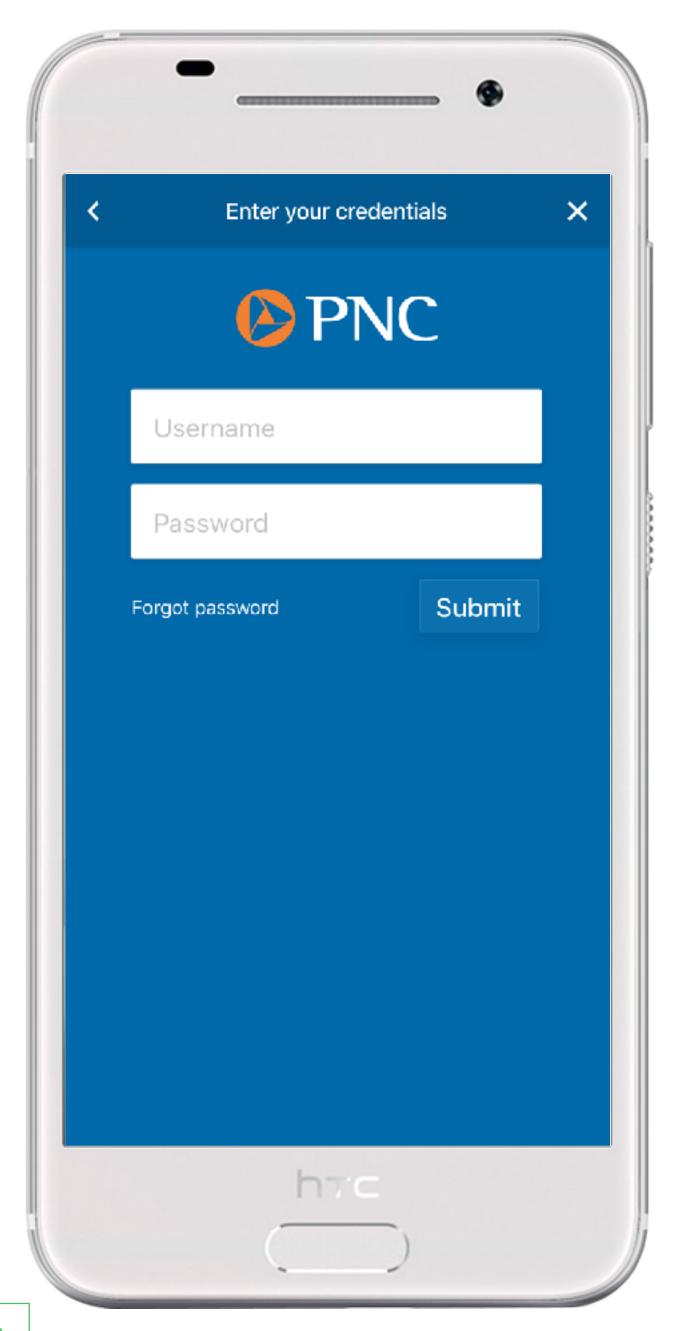

Once you have selected your bank, you will be asked for your **User ID** and **Password**. This is the same User ID and Password you use to login to your online banking system. If you do not know your login, simply contact your bank and they should be able to help.

NOTE: All banks have different requirements for how they allow access to their system. In rare cases, you may be asked to login to your account in a web browser or contact your bank to verify something.

#### **BANK LOGIN SCREEN**

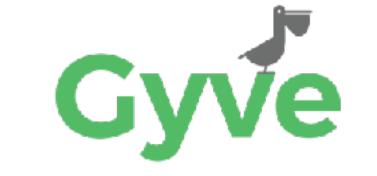

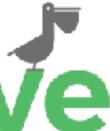

|         | Select your account                                                           | s            |
|---------|-------------------------------------------------------------------------------|--------------|
|         | PNC                                                                           |              |
| giving! | tulations on taking this step<br>Below are the accounts tha<br>for round ups. |              |
| Round   | Up Accounts                                                                   |              |
| C       | Reserve<br>8689                                                               |              |
| 0       | Business Checking                                                             | $\checkmark$ |
| C       | Emergency Fund<br>8697                                                        |              |
| C       | <b>Spend</b><br>8662                                                          |              |
|         |                                                                               |              |
|         |                                                                               |              |
|         |                                                                               |              |
|         | COMPLETE                                                                      |              |

## **ACCOUNT SELECTION SCREEN**

After you have authenticated with your online bank, you will be presented with the accounts that are eligible for round up use. Once you have selected the accounts you wish to use, complete the registration process by touching the "**COMPLETE**" button below.

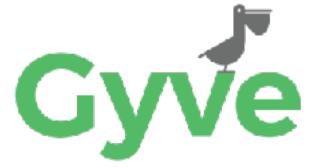

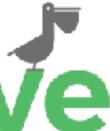

| Dashboard           |                                 |  |
|---------------------|---------------------------------|--|
| March               |                                 |  |
| (                   | \$75.43                         |  |
| ROUND UP<br>\$15.43 | RECURRING ONE TIME<br>\$10 \$50 |  |
| Recent Round Transa | actions                         |  |
| Qdoba               | \$14.44 Debit                   |  |
| 03/15               | + \$0.56 Gift                   |  |
| Meijer              | \$243.23 Debit                  |  |
| 3/15                | + \$0.77 Gift                   |  |
| Red Olive           | \$32.55 Debit                   |  |
| 3/12                | + \$0.45 Gift                   |  |
| Lowes               | \$200.89 Debit                  |  |
| 3/10                | + \$0.11 Gift                   |  |
| Rogue Fitness       | \$55.00 Debit                   |  |
| 3/8                 | + \$0.00 Gift                   |  |
| Cafe @ the Common   | s \$16.44 Debit                 |  |
| 3/8                 | + \$0.56 Gift                   |  |
|                     | \$                              |  |

Congratulations! You are now fully registered and when you open your app, you will be taken to your dashboard.

For more information or frequently asked questions, visit the FAQs link the side navigation of the app.

#### **DASHBOARD SCREEN**

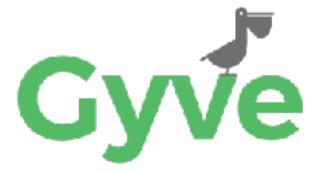

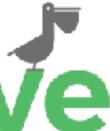